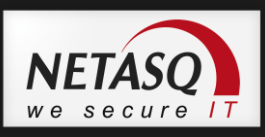

# **NETASQ CENTRALIZED MANAGER INSTALLATION GUIDE**

Document version: 1.2

Reference: naengde\_ncm-getting-started

 $\overline{\mathbf{3}}$ 

 $\overline{\mathbf{4}}$ 

6

13

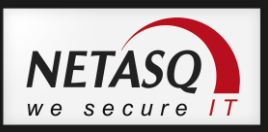

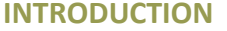

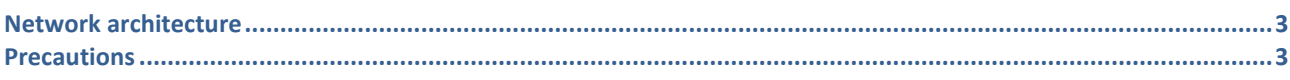

#### **INSTALLING NCM**

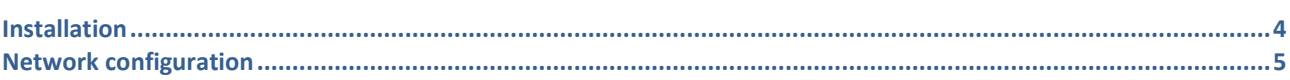

#### **WEBCONF**

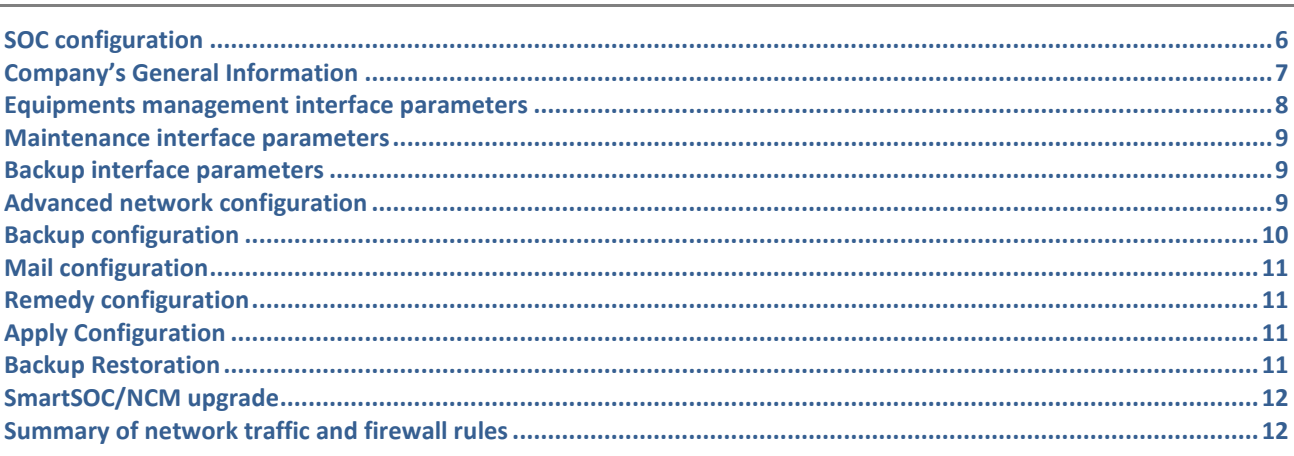

### **UPGRADING NCM**

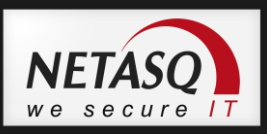

# <span id="page-2-0"></span>**INTRODUCTION**

### <span id="page-2-1"></span>**Network architecture**

NETASQ Centralized Manager requires 3 network interfaces:

- Eth0: interface for accessing the SSH console
- Eth1: interface for accessing appliances as well as the web portal
- Eth2 (for clusters): interface used for synchronizing both platforms

The server has to conform to the sizing conditions indicated in the document naentno\_ncm-sizing.pdf in the documentation section in the secure-access area on NETASQ's website.

### <span id="page-2-2"></span>**Precautions**

Once you have finished the configuration through the webconf wizard, the values relating to the domain name and the hostname can only be modified using the right NCM console commands.

The use of CentOS commands to modify these values is strictly not recommended.

In this document, we will assume that the server used conforms to the hardware requirements with 3 network interfaces in particular. Configurations with fewer interfaces will be covered in another document.

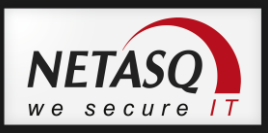

### <span id="page-3-0"></span>**Installing NCM**

### <span id="page-3-1"></span>**Installation**

### **Disk 1**

Installing the CentOS 5.4 distribution. DVD no. 1 is "bootable", so you only need to run the server with the disk in the drive. Press ENTER to launch the installation when the prompt appears.

The server has to be rebooted but DVD no. 1 has to be removed from the drive to avoid rebooting on it. Insert disk no. 2 during the reboot phase.

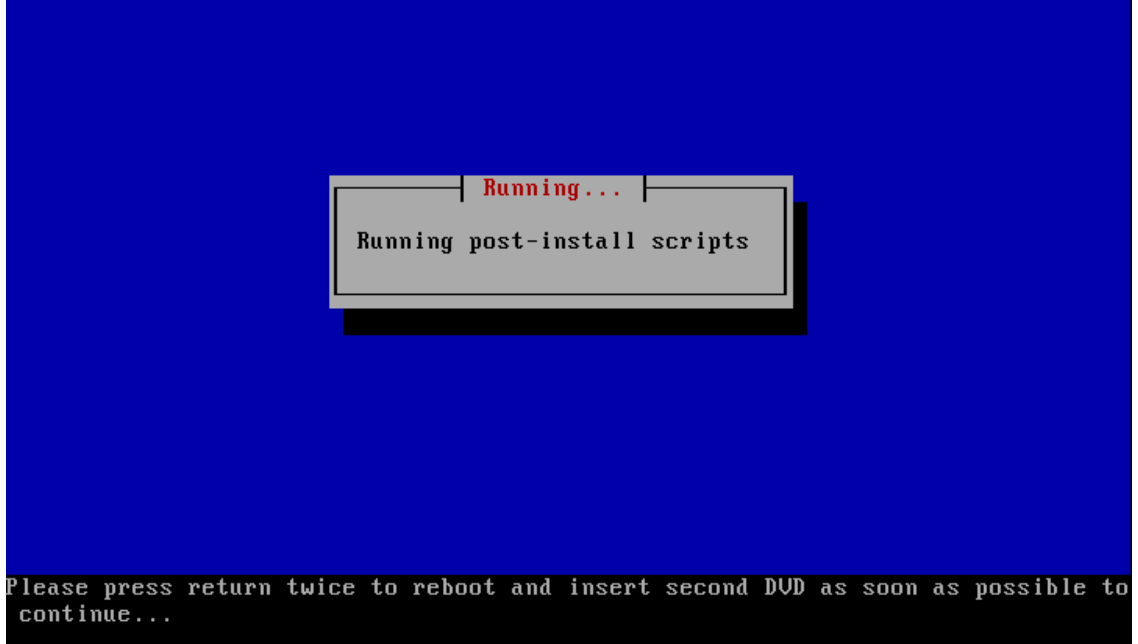

### **Disk 2**

This disk is not "bootable" and launches an update script once the OS has booted.

CentOS release 5.4 (Final) Kernel 2.6.18-164.el5PAE on an i686 localhost login: mount: block device /dev/cdrom is write-protected, mounting rea d-only CentOS Update\_ When it is ready, the installation program will tell you to insert Disk 3 into the drive.CentOS release 5.4 (Final) Kernel 2.6.18-164.el5PAE on an i686 localhost login: mount: block device /dev/cdrom is write-protected, mounting rea d-only INIT: version 2.86 reloading  $I$   $\cup$   $R$ - 1 Please enter the third DUD in the drive and press return key twice to continue..

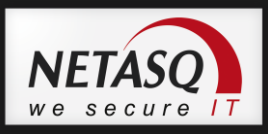

### **Disk 3**

This is the longest phase and lasts for several minutes (about 30 minutes depending on the performance of the server). Many messages may scroll on the screen but you can ignore them. When the installation is complete, a banner will appear saying so.

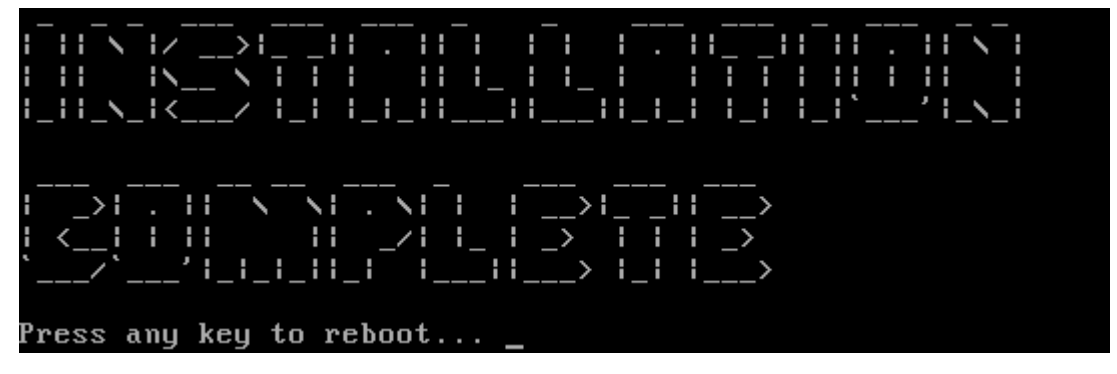

### <span id="page-4-0"></span>**Network configuration**

The interface Eth2 is configured with the IP address 192.168.1.1/24 by default. At the beginning, this interface is used only for launching the Webconf web pre-configuration interface.

You only need to plug a computer to this interface with an address in the right network (192.168.1.0/24) then use a browser to launch the Webconf.

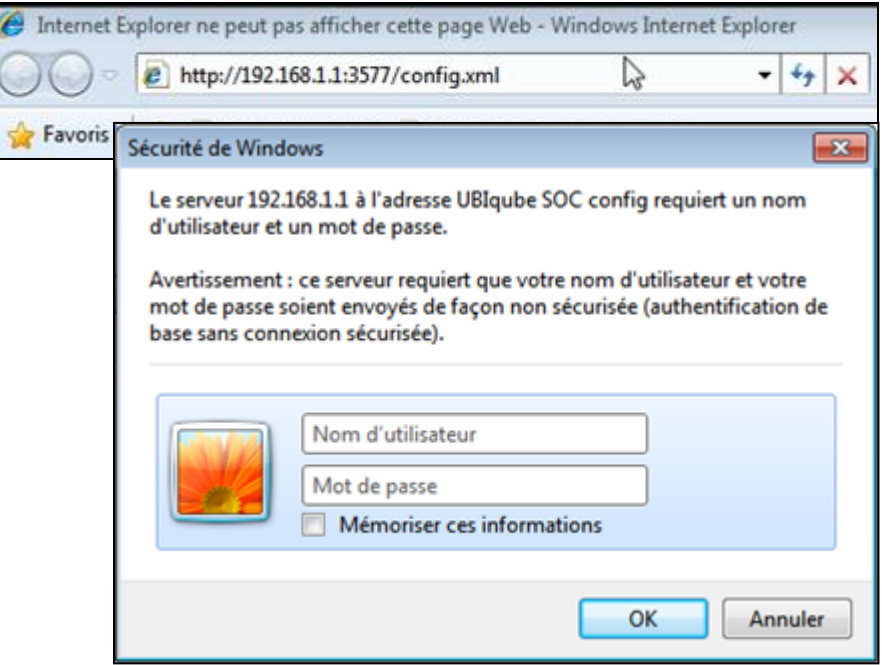

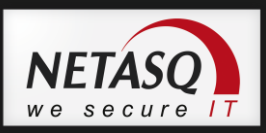

### <span id="page-5-0"></span>**WEBCONF**

This is the screen that allows a quick and simple configuration of the NCM server: Access: [http://192.168.1.1:3577/config.xml.](http://192.168.1.1:3577/config.xml)

This access mode is only possible with the interfaces eth0/eth2 (interface for accessing appliances/backups).

Login: **socconfig** Password: **b5ty9uvh4**

# <span id="page-5-1"></span>**SOC configuration**

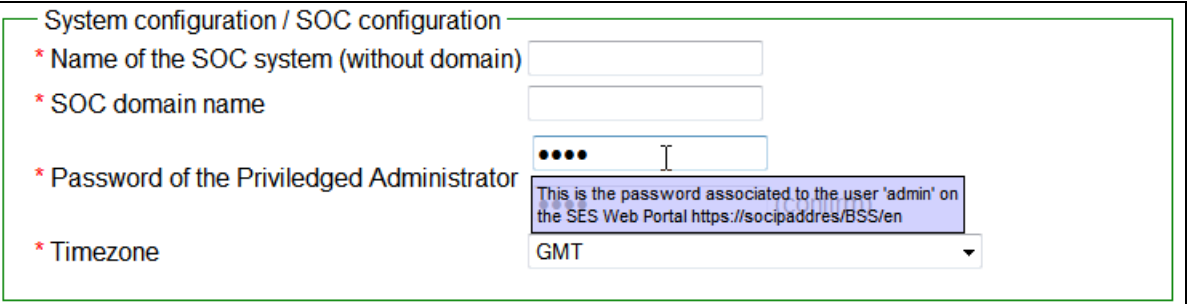

### **Name of the SOC system**

This setting defines the name of the NCM server. The name is important as many configuration files or parameters are based on it. This name can only be modified using the NCM's CLI mode.

#### **Manager Password**

Here, enter the "Privileged administrator" 's password

This password is associated with the 'admin' account on the web portal. (je ne sais pas s'il faut mettre "admin" ou "manager" en suivant la saisie d'écran)

The password field cannot be empty, and the password must contain at least 8 characters including 2 numbers.

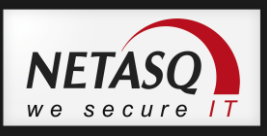

# <span id="page-6-0"></span>**Company's General Information**

Most of the fields defined on this page are used for generating the certificate that the web portal uses.

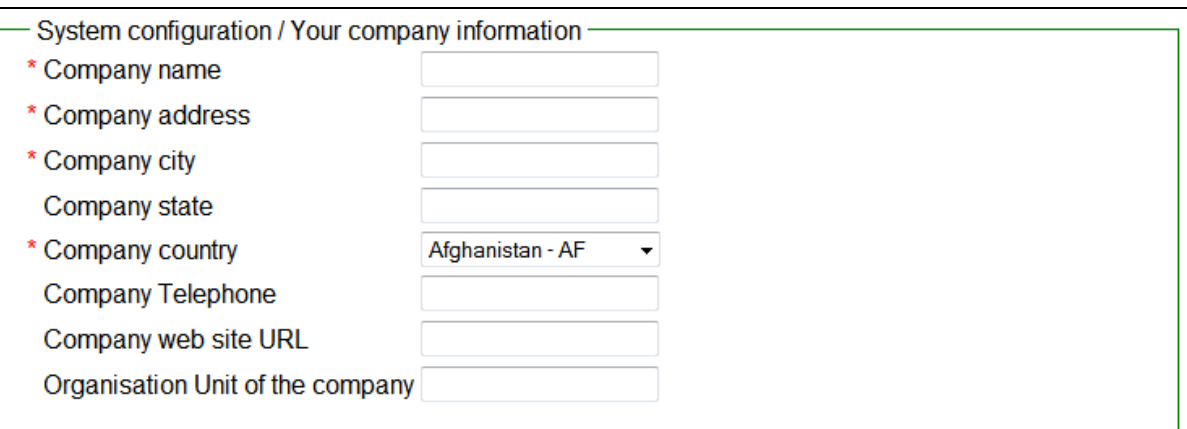

#### **Company Name**

Enter the name of your company here, without spaces or underscores. This field is mandatory.

#### **Company address**

Address of the company This field is mandatory.

#### **City**

Enter the city of your company here, without spaces or underscores. This field is mandatory.

#### **State**

Enter the State (region) of your company here, without spaces or underscores.

#### **Company country**

Enter the country code (e.g. FR, RU, BE, etc.) of your company here, without spaces or underscores.

This field is mandatory.

#### **Telephone Number**

Telephone number.

#### **Company Web Site URL**

URL of the company's website.

#### **Organization Unit of the company**

Here, enter the name of your IT department (Organizational Unit), without spaces or underscores.

![](_page_7_Picture_1.jpeg)

### <span id="page-7-0"></span>**Equipments management interface parameters**

This section is for the configuration of the appliance management interface (eth1). The NCM's administration web portal is also accessed on this interface.

![](_page_7_Picture_100.jpeg)

The interface is protected by firewall rules and has to be connected to a network that can contact administered appliances.

#### **IP address of the Equipments interface**

IP address of the interface eth1. This is the interface used for connecting to remote firewalls in order to administer them.

#### **Default Gateway**

NCM default gateway that can be used for contacting administered appliances.

#### **Equipments behind a NAT gw**

When an NCM server is placed in a DMZ or a network located behind a NAT gateway, this option has to be selected in order to specify the address/mask that will be visible for administered firewalls.

#### **String representing routes through equipments**

Static routes can be added in order to use a path other than the default gateway.

If you change the IP address of the NCM management interface (eth1), your firewalls will become inaccessible to NCM. You will need to manually update the firewalls!

The syntax for adding routes is as follows:

172.16.1.0/16 via 192.168.1.254

![](_page_8_Picture_1.jpeg)

# <span id="page-8-0"></span>**Maintenance interface parameters**

This interface is for remote access in console on the NCM server

![](_page_8_Picture_75.jpeg)

This is the interface referenced as Eth0. It is exclusively dedicated to remote administration, especially with CLI mode accessible in SSH.

This interface has limited access and you are advised to place it in a DMZ (or protected administration network).

### **Maintenance Interface activation**

This interface can be disabled in an advanced configuration mode (not covered in this document).

# <span id="page-8-1"></span>**Backup interface parameters**

Interface used for setting up a backup architecture.

![](_page_8_Picture_76.jpeg)

# <span id="page-8-2"></span>**Advanced network configuration**

![](_page_8_Picture_77.jpeg)

![](_page_9_Picture_1.jpeg)

#### **Master domain name server IP address**

IP address of the DNS server that NCM uses. NCM can act as a DNS server for administered firewalls. Whenever NCM cannot resolve a query, it will send the request to this server.

### **SMTP server IP address**

IP address of the SMTP server needed for notifications.

**NTP**

External NTP servers on which NCM will synchronize.

### <span id="page-9-0"></span>**Backup configuration**

This menu allows configuring the connection with the backup server when a cluster is configured.

![](_page_9_Picture_108.jpeg)

### **IP address of the backup server**

IP address of the backup NCM server.

#### **Login user of the Backup server**

Account that must exist on the server concerned and which is dedicated to backups.

#### **Pubkey of the SOC user that will made backups**

Public key of user who will make backups.

#### **Public Host Key of the backup server**

Key used for authenticating the backup server on the master.

#### **Path on the backup server to drop the backup's**

Path to folder where backup files are stored. The user created for the backups needs reading/writing privileges on this folder.

![](_page_10_Picture_1.jpeg)

# <span id="page-10-0"></span>**Mail configuration**

![](_page_10_Picture_95.jpeg)

E-mail address and name of the mail server for the administrator who must receive all NCM system alerts.

# <span id="page-10-1"></span>**Remedy configuration**

Alarms and events notifications / Remedy configuration Remedy activation

# <span id="page-10-2"></span>**Apply Configuration**

![](_page_10_Figure_8.jpeg)

### **With Shutdown**

Recommended whenever a network operation is performed (IP/Mask) before a physical migration (change of rooms, for example).

### **With reboot**

Recommended method.

#### **Uninterrupted**

To be used only for minor changes. If a network setting is defined, choose a reboot instead.

### <span id="page-10-3"></span>**Backup Restoration**

![](_page_10_Picture_96.jpeg)

Restoration requires proper configuration of the backup parameters. If this is so, backup files can be retrieved on the right server to be distributed over an existing configuration.

![](_page_11_Picture_1.jpeg)

# <span id="page-11-0"></span>**SmartSOC/NCM upgrade**

![](_page_11_Picture_254.jpeg)

Possibility of upgrading the version of a system.

# <span id="page-11-1"></span>**Summary of network traffic and firewall rules**

The NCM server is configured by default with filter rules that avoid unnecessary incoming/outgoing access. Here is a table that displays the rules concerned.

![](_page_11_Picture_255.jpeg)

![](_page_12_Picture_1.jpeg)

# <span id="page-12-0"></span>**Upgrading NCM**

Upgrading the NETASQ Centralized Manager platform consists of upgrading the product's software solution.

Follow the procedure below to do so:

- **1** Retrieve the upgrade file from the secure-access areas on NETASQ's website
- Copy the file *update\_NCM\_version\_1\_2. bin* into the folder */upgrades* on the target host
- **3** Connect to the NETASQ Centralized Manager maintenance interface
- Execute the command */opt/ubi-webconf/upgrade\_smartsoc.sh exer*

NETASQ Centralized Manager will then upgrade the platform's software.